## Upload document using "drag and drop" feature

This step-by-step guide outlines the general process required to send documents using iCMS. It is for general guidance only. The screenshots provided hereunder are for general illustration purpose and may not be specific for the case/document concerned.

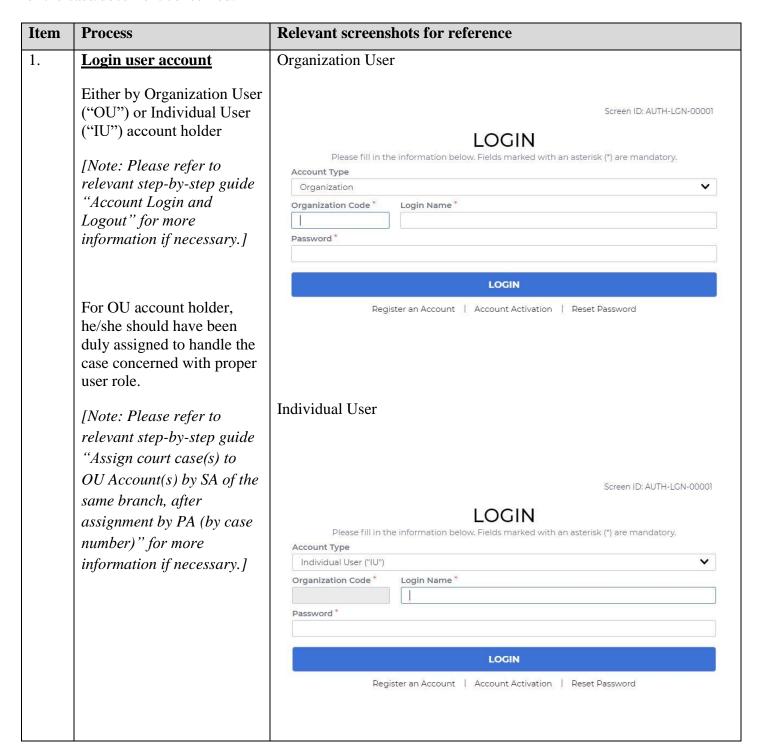

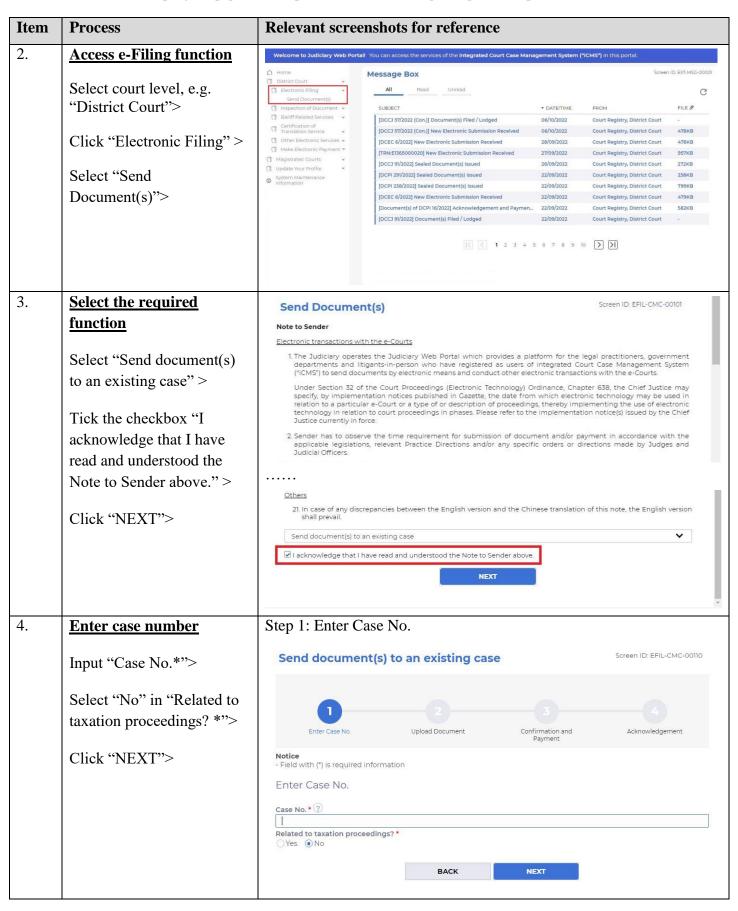

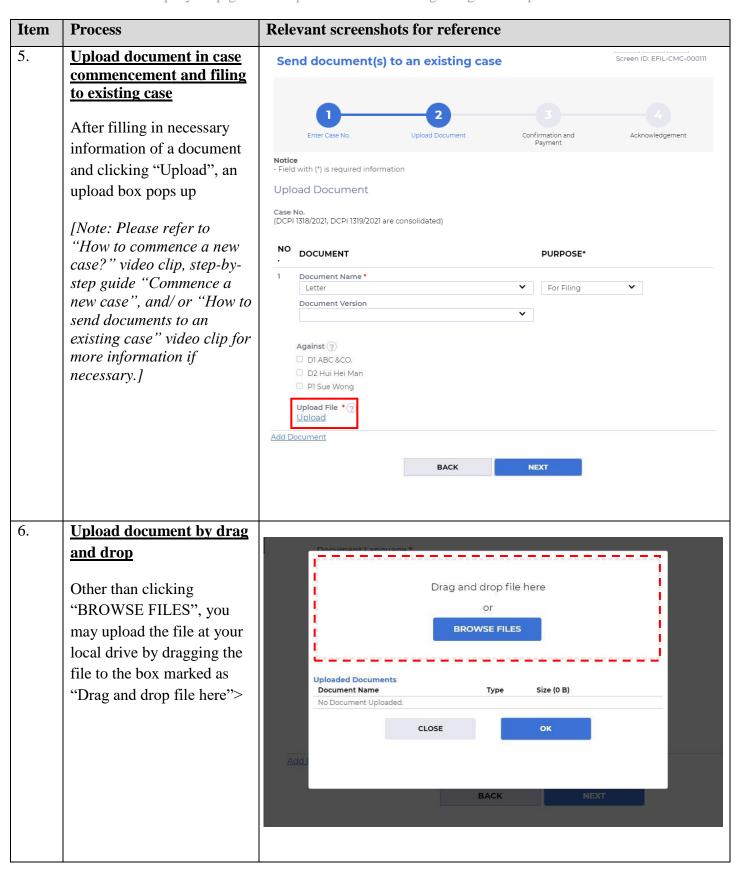

## Item **Relevant screenshots for reference Process** 7. Upload document by drag and drop (cont'd) "Drag" the file you wish to upload at your local drive https://www02.judwebportal.judiciary.hk/judportal\_web/login and "drop" it inside the "Drag and drop file here" box> Drag and drop file here **BROWSE FILES** Uploaded Documents No Document Uploaded 8. **Preview document** Document name is displayed under "Uploaded Drag and drop file here Documents" or BROWSE FILES Click "Preview" to view the image of the uploaded document and check **Uploaded Documents** Size (448.2 KB) whether the correct file has **Document Name** Туре <u>Preview</u> Delete Letter.pdf 448.2 KB been uploaded CLOSE ок

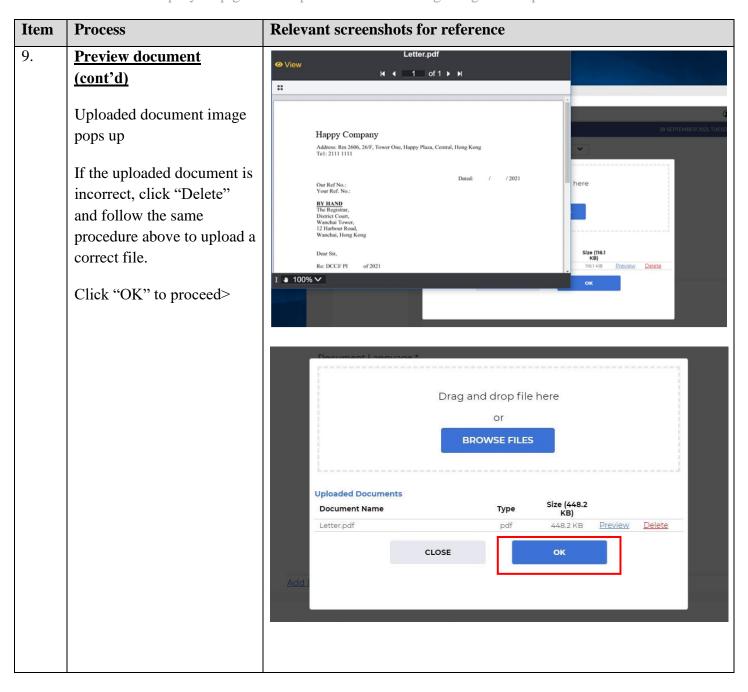